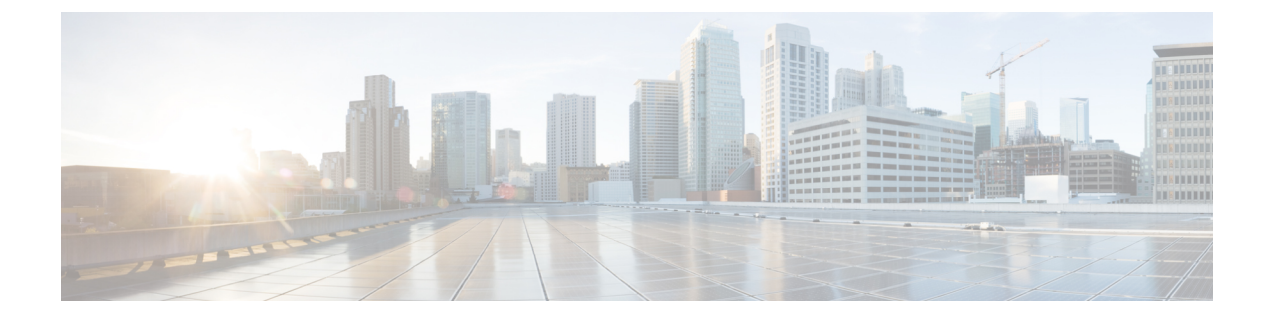

# 语音邮件配置

• 配置语音邮件, 第1页

# 配置语音邮件

您可以为语音邮件系统配置内部或外部电话号码或URL。如果您使用的是外部语音邮件服务,则号 码必须包含拨出所需的任何数字以及任何所需的区号。

#### 开始之前

访问电话管理网页。 请参阅: 访问电话 Web 界面。

#### 过程

- 步骤 **1** 选择语音 > 电话。
- 步骤 **2** 在 **General** 部分,输入 **Voice Mail Number**,这通常是检查语音邮件的电话号码或 URL。 您也可以通过输入以下格式的字符串,在配置文件 (cfg.xml) 中配置此参数: <Voice\_Mail\_Number ua="na">123</Voice\_Mail\_Number> 默认值: 空
- 步骤 **3** 单击 **Submit All Changes**。 电话重启。

## 为分机配置语音邮件

开始之前

访问电话管理网页。 请参阅: 访问电话 Web 界面。

过程

- 步骤 **1** 选择语音 > 分机 **(n)**,其中 **(n)** 是分机号码。
- 步骤 **2** 如语音邮件服务器和留言通知参数 ,第 2 页中所述,在 **Call Feature Settings** 部分配置参数 **Voice Mail Server**、**Voice Mail Subscribe Interval**(可选)和 **Voice Mail Enable**。
- 步骤 **3** 单击 **Submit All Changes**。

电话重启。

## 配置留言通知指示灯

您可以将留言通知指示灯配置为电话上的特定分机。 一旦语音信箱中有新语音邮件,留言通知指示 灯会亮起。

您可以启用IP电话顶部的指示灯,以便当有一封或多封语音邮件时,该指示灯会亮起。此灯可以显 示是否有消息正在等待。

#### 开始之前

访问电话管理网页。 请参阅: 访问电话 Web 界面。

#### 过程

步骤 **1** 选择语音 > 分机 **(n)**,其中 **(n)** 是分机号码。

- 步骤2 在呼叫功能设置部分, 如语音邮件服务器和留言通知参数, 第2页中所述配置参数留言通知和相 关参数。
- 步骤 **3** 单击 **Submit All Changes**。 电话重启。

### 语音邮件服务器和留言通知参数

下表说明了语音邮件和留言通知的呼叫功能设置。

 $\mathbf I$ 

#### 表 **1:** 语音邮件和留言通知参数

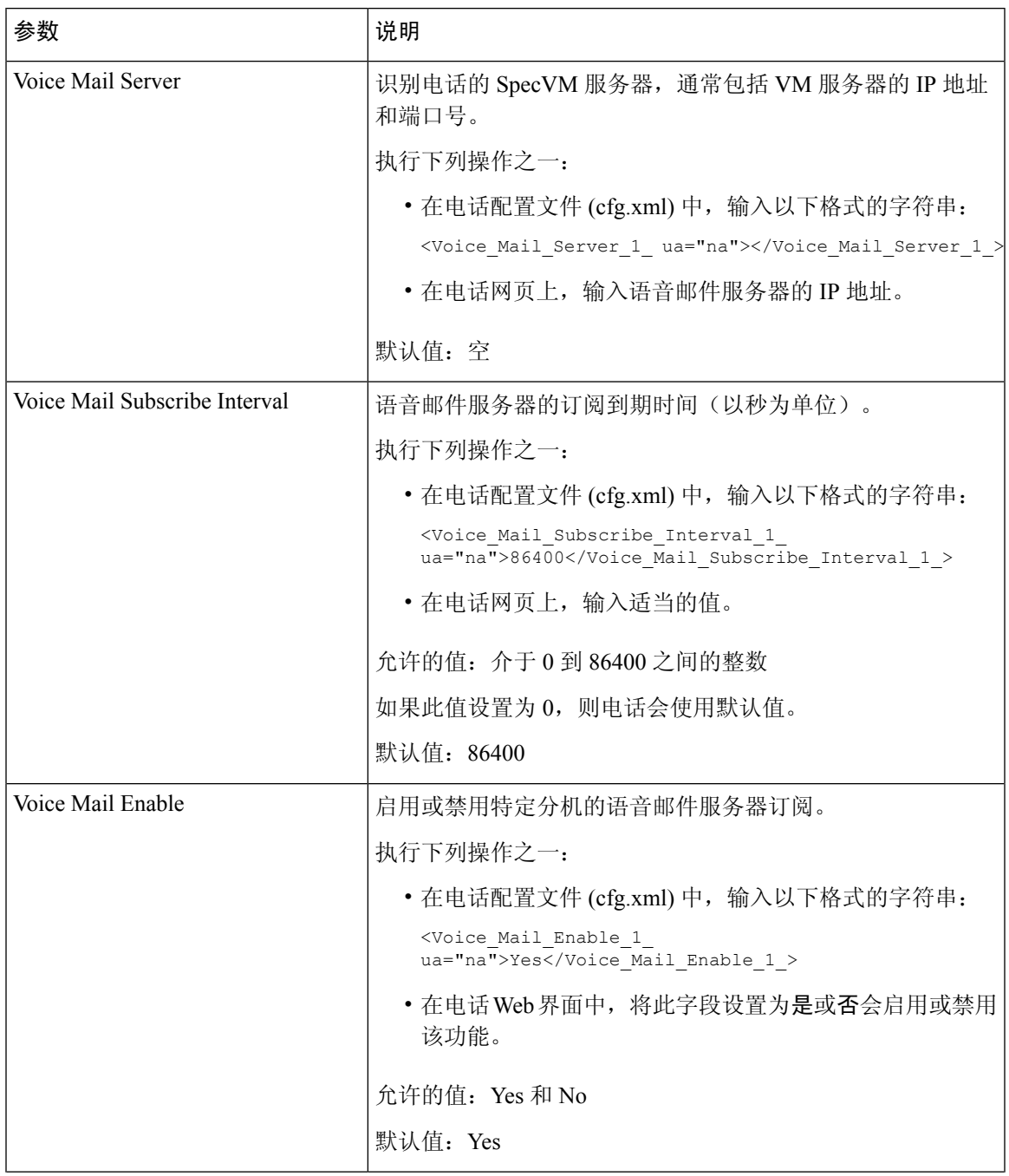

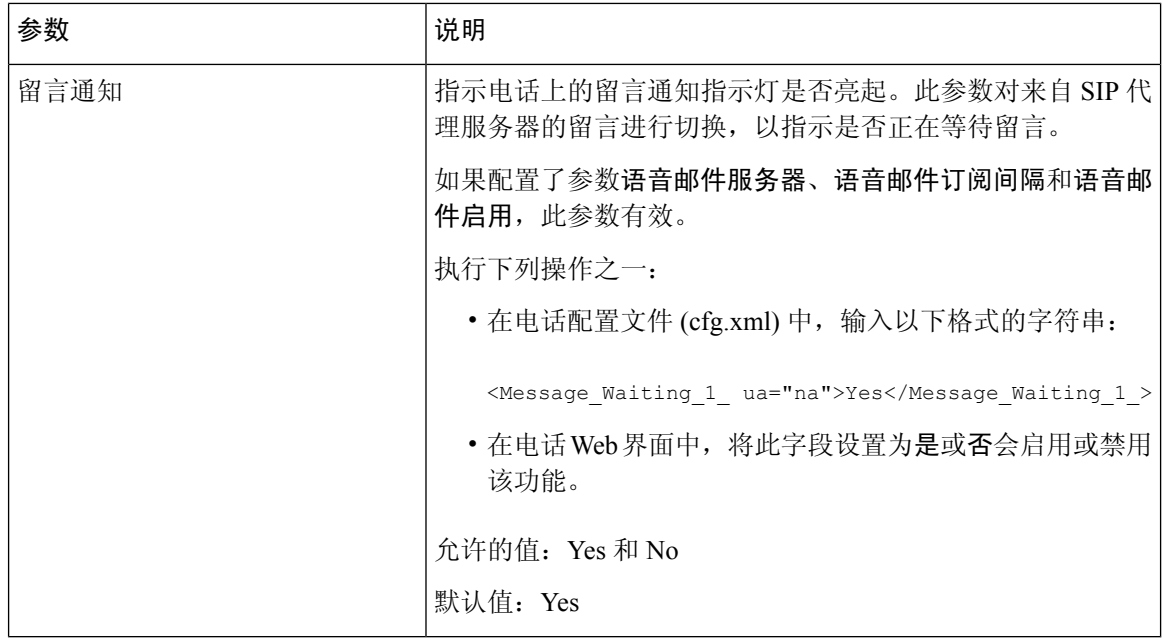

### 在线路键上配置语音邮件 **PLK**

您可以在线路键上配置语音邮件 PLK,以便用户监控用户或组的指定语音邮件帐户。

语音邮件PLK可以监控分机的语音邮件以及另一位用户或组的语音邮件帐户。监控另一位用户或组 的语音邮件需要 SIP 代理的支持。

例如,如果用户属于客户服务组,此功能可让用户同时监控其语音邮件及其组的语音邮件。

如果为同一个线路键添加快速拨号,用户可以按下该线路键以通过快速拨号呼叫被分配的分机。

#### 开始之前

访问电话管理网页。 请参阅: 访问电话 Web 界面。

#### 过程

- 步骤 **1** 选择语音 > 电话。
- 步骤 **2** 选择要在其上配置语音邮件 PLK 的线路键。
- 步骤 **3** (可选) 将分机参数设置为禁用以禁用分机。
	- 如果禁用直接 PLK 配置功能,则必须禁用扩展以在线路键上配置语音邮件 PLK。如果 启用了该功能,则可以跳过此步骤。 有关详细信息,请参[阅启用直接](tpcc_b_cisco-ip-desk-phone-multiplatform_chapter12.pdf#nameddest=unique_85) PLK 配置。 注释

您还可以在电话配置文件(cfg.xml)中配置此参数。参数特定于线路。输入一个以下格式的字符串: <Extension\_*n*\_ ua="na">Disabled</Extension\_*n*\_> 其中 *n* 是分机号码。

步骤 **4** 在扩展功能参数中输入一个以下格式的字符串:

• 仅对于 MWI:

fnc=mwi;sub=group\_vm@domain;vid=1;nme=Group;

• 对于 MWI + 快速拨号:

fnc=mwi+sd;ext=8000@domain;sub=group\_vm@domain;vid=1;nme=Group;

• 对于 MWI + 快速拨号 + DTMF:

fnc=mwi+sd;ext=8000 ,4085283300#,123456#@domain;sub=group\_vm@domain;vid=1;nme=Group;

有关字符串语法的详细信息,请参阅语音邮件 PLK 的字符串语法,第5页。

您还可以在电话配置文件(cfg.xml)中配置此参数。参数特定于线路。输入一个以下格式的字符串: <Extended\_Function\_2\_ ua="na">mwi+sd;ext=8000 ,4085283300#,123456#@domain; sub=group\_vm@domain;vid=1;nme=Group;</Extended\_Function\_2\_>

步骤 **5** 在常规部分,在可自定义的 **PLK** 选项参数中添加 mwi 或 mwi;sd。

配置文件 (cfg.xml) 中的参数。

<Customizable\_PLK\_Options ua="na">mwi;sd</Customizable\_PLK\_Options>

配置后,用户可以在线路键上配置相应的功能。

步骤 **6** 单击 **Submit All Changes**。

### 语音邮件 **PLK** 的字符串语法

下表说明了与在电话 Web 界面中配置的语音邮件可编程线路键 (PLK) 相关的字符串语法。

#### 表 **2:** 留言通知指示灯 **PLK** 的字符串语法

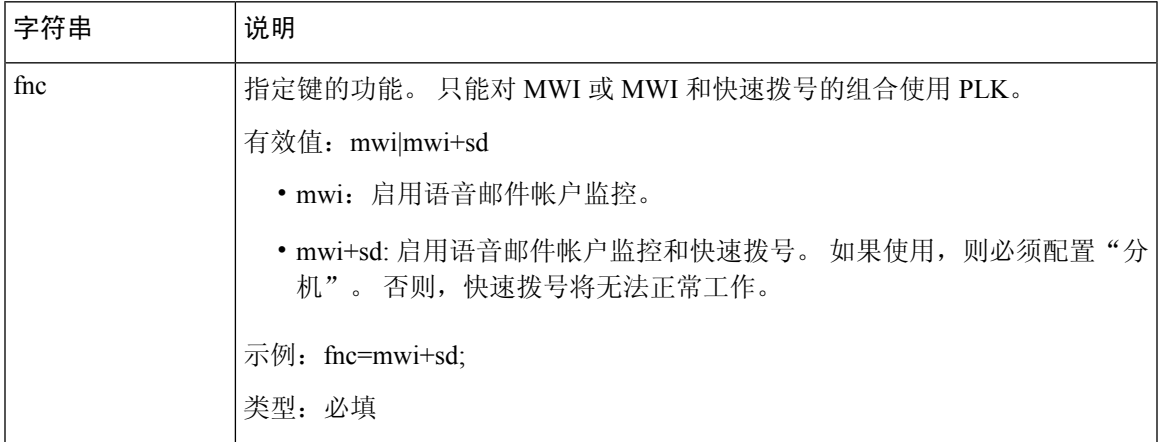

I

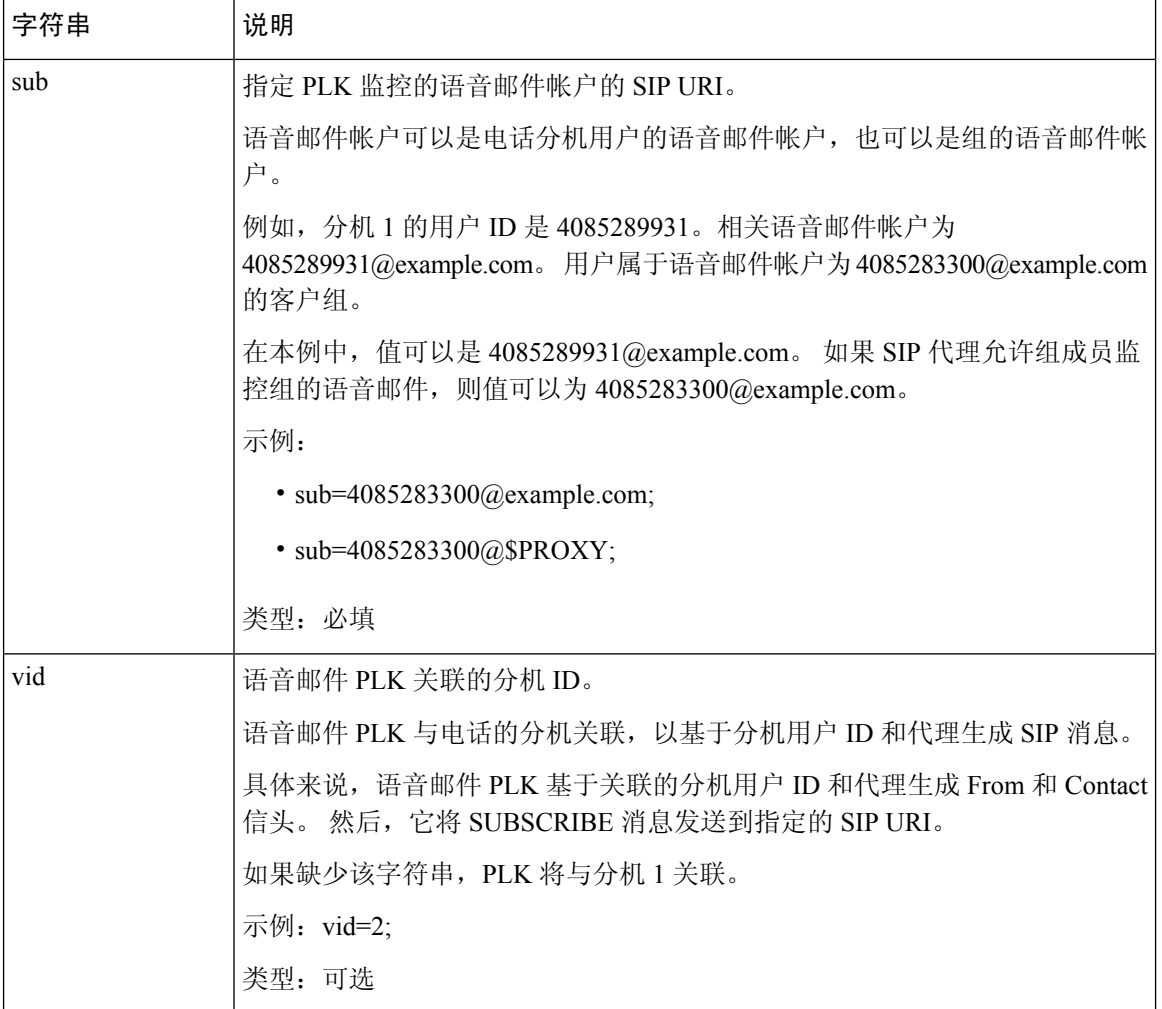

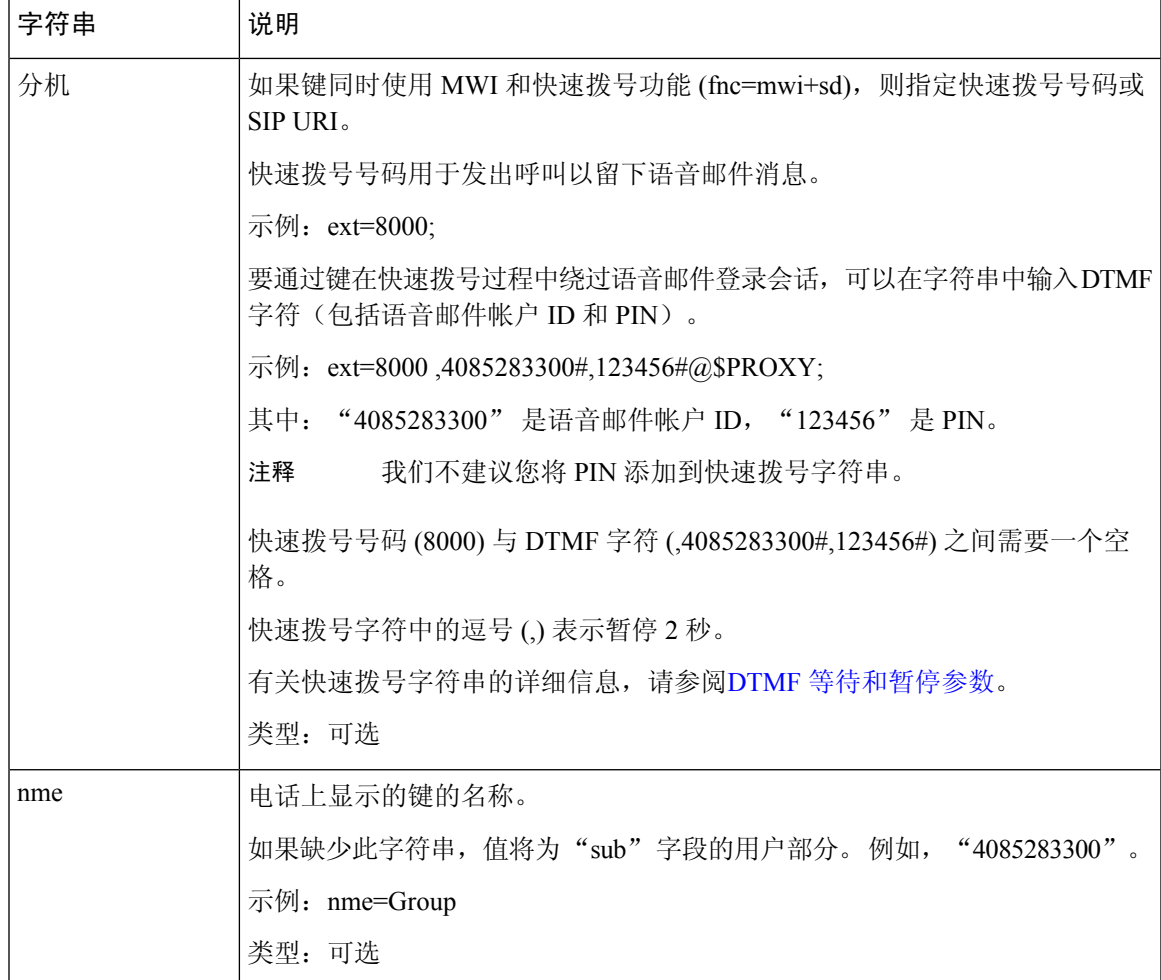

相关主题

在线路键上配置语音邮件 PLK, 第4页 [在按键扩展模块按键上配置语音邮件](tpcc_b_cisco-ip-desk-phone-multiplatform_chapter17.pdf#nameddest=unique_200) PLK 在电话上配置语音邮件 PLK,第7页

## 在电话上配置语音邮件 **PLK**

您可以在电话上配置语音邮件可编程线路键 (PLK)。 语音邮件 PLK 最大数为十。 语音邮件 PLK 可 以监控电话的语音邮件帐户或者监控未在电话上配置的语音邮件帐户。

#### 开始之前

确保满足以下情况之一:

- 将语音 > 电话的线路键 **(n)** 部分下的分机参数设置为禁用。
- 直接 PLK 配置功能已启用。 在这种情况下,您不需要禁用线路键的分机。 有关如何启用该功 能的更多信息,请参阅 [启用直接](tpcc_b_cisco-ip-desk-phone-multiplatform_chapter12.pdf#nameddest=unique_85) PLK 配置。

#### 过程

步骤 **1** 在电话上,按住要配置为语音邮件 PLK 的线路键 2 秒钟。

步骤 **2** 在选择功能屏幕中单击 **MWI** 或 **MWI +** 快速拨号。

步骤 **3** 在定义 **MWI** 屏幕,按照下表所述设置参数。

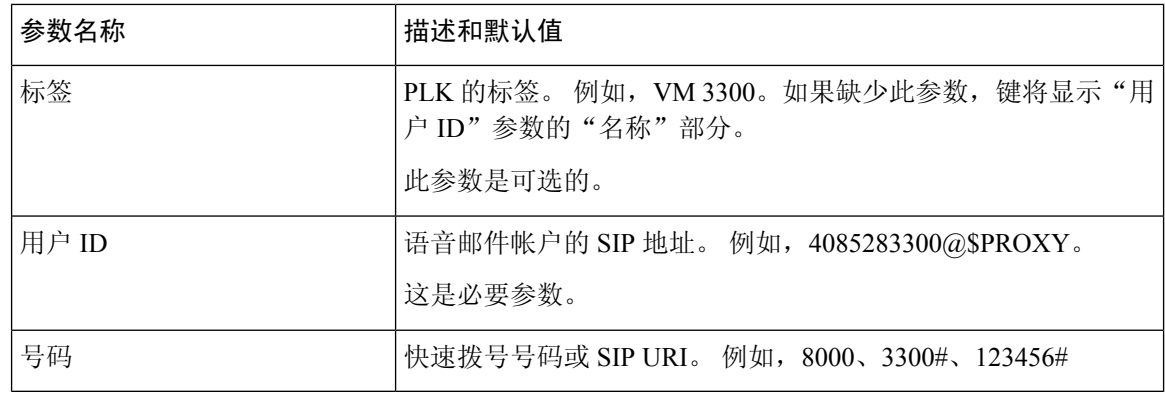

步骤 **4** 单击保存。

相关主题

语音邮件 PLK 的字符串语法,第5页 [启用直接](tpcc_b_cisco-ip-desk-phone-multiplatform_chapter12.pdf#nameddest=unique_85) PLK 配置

语音邮件配置

当地语言翻译版本说明

思科可能会在某些地方提供本内容的当地语言翻译版本。请注意,翻译版本仅供参考,如有任何不 一致之处,以本内容的英文版本为准。